# **FUJIFILM**

# **DIGITAL CAMERA**

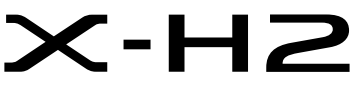

Bruksanvisning (nettverks- og USB-innstillinger)

# **Nye funksjoner**

Versjon 2.00

Det kan hende at funksjoner som er lagt til eller endret som følge av firmwareoppdateringer ikke lenger samsvarer med beskrivelsene i den originale dokumentasjonen for dette produktet. Besøk vår hjemmeside for informasjon om tilgjengelige oppdateringer for ulike produkter: *https://fujifilm-x.com/support/download/firmware/cameras/*

# **Innhold**

X-H2 firmware-versjon 2.00 legger til eller oppdaterer funksjonene som er oppført nedenfor. For nyeste versjon av håndboken, besøk følgende nettside.  *https://fujifilm-dsc.com/en-int/manual/*

**Nr. Beskrivelse Se**  $\begin{array}{|c|c|} \hline \mathsf{Se} & \mathsf{Ver}. \\\hline \end{array}$  **Ver. 1 Camera to Cloud** er blitt lagt til i Nettverk/USB-innstillingsmenyen Nå kan bilder og filmer lastes opp til Frame.io. Alternativet Frame.io for dette formålet. [1](#page-2-0) [2](#page-3-0) [3](#page-4-0) [5](#page-6-0) [16](#page-17-0) [19](#page-20-0) [20](#page-21-0) 2.00 **<sup>2</sup>** Et element for **Bluetooth-ENHETSLISTE** er lagt til **Bluetooth/ SMARTTELEFONINNST.** i menyen for nettverk/USB-innstilling. [21](#page-22-0) 1.20

# **Endringer og tillegg**

Endringer og tillegg er som følger.

# <span id="page-2-0"></span>**FT-XH-filsenderen (ekstrautstyr)** Ver. 2.00

- Når en FT-XH-fi lsender (ekstrautstyr) er tilkoblet, kan du:
	- ta bilder eksternt via et kablet eller trådløst nettverk (styrt fotografering), \*
	- laste opp filer til Frame.io via et kablet eller trådløst nettverk eller ved å bruke funksjonen for USB-deling på en smarttelefon eller et nettbrett,
	- laste opp filer til en FTP-server via et kablet eller trådløst nettverk eller ved å bruke funksjonen for USB-deling på en smarttelefon eller et nettbrett, og
	- fjernstyre filmopptak mens du bruker en nettleser til å styre kameraet (eller flere kameraer, hver med sin egen trådløse sender tilkoblet) fra en datamaskin, smarttelefon eller nettbrett.

\* FT-XH-fi lsenderen støtter 2×2 MIMO trådløst nettverk for overføringshastigheter raskere enn hastigheten som er tilgjengelig med kameraet alene.

- Menypunkter merket med et  $\oplus$  ikon er tilgjengelig når en filsender er tilkoblet.
- En liste over kameraer som støtter filsendere er tilgjengelig fra nettstedet nedenfor. Se i kameraets brukerhåndbok for informasjon om slike emner som å koble til filsendere.

*https://fujifilm-dsc.com/en-int/manual/*

### <span id="page-3-0"></span>**Støttede funksjoner** Ver. 2.00

#### **Tilgjengelige funksjoner når en FT-XH fi lsender (ekstrautstyr) er tilkoblet**

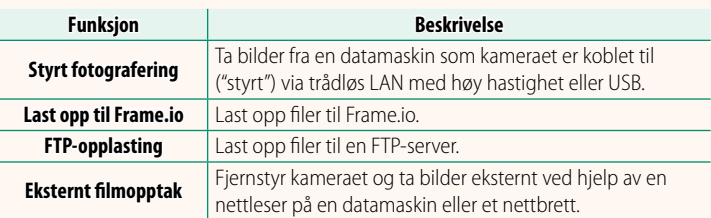

Med unntak av opplasting til Frame.io, kan disse funksjonene åpnes ved å velge en innstillingsprofil hvor ønskede innstillinger og ønsket koblingstype har blitt lagret ved bruk av **LAG/REDIGER TILKOBL.INNST.**. Innstillingene for opplasting til Frame.io kan åpnes via Nettverk/USB-innstillingsmenyen.

- O Tilgang til nettverks/USB-funksjonene er bare tilgjengelig når et batteri er satt inn i kameraet og minst ett batteri er satt inn i senderen.
	- Hvis batteriet i filsenderen går tomt mens senderen er i bruk, vil opplasting og fjernstyrt ("styrt") fotografering fortsette med redusert hastighet – med strøm fra kameraets batteri. Lad fi lsenderens batteri eller sett inn et helt oppladet batteri.

# <span id="page-4-0"></span>**Filsenderens indikatorlys Ver. 2.00**

Filsenderens indikatorlys viser tilkoblingsstatusen til datamaskiner, Frame.io, FTP-servere og lignende.

N Kun venstre indikatorlys lyser eller blinker.

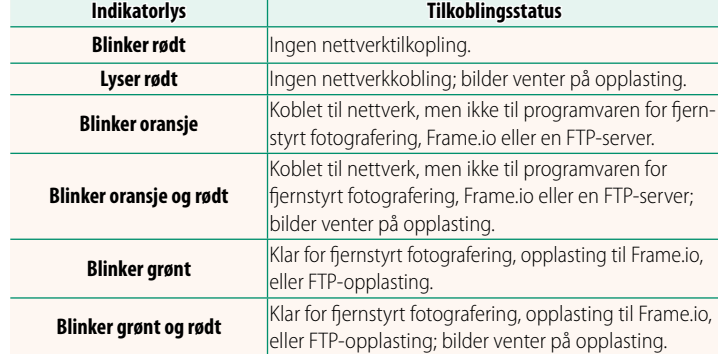

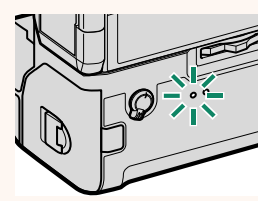

#### **EVF/LCD-visninger**

Tilkoblingsstatusen til datamaskiner, Frame.io, FTP-servere og liknende vises også med et ikon i den elektroniske søkeren eller på LCD-skjermen.

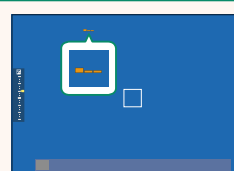

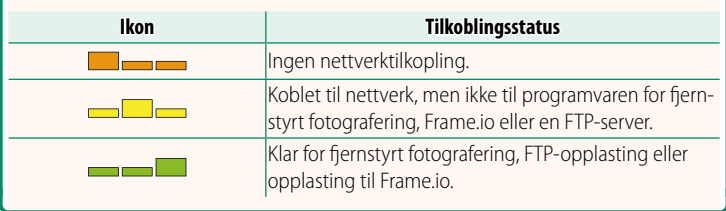

## <span id="page-6-0"></span>**Laste opp filer til Frame.io** Ver. 2.00

Last opp filer til Frame.io.

- Tilkobling via et trådløst nettverk ( $\equiv$  [5](#page-6-1))
- Tilkobling via et kablet nettverk (Ethernet) ( $\boxplus$  [7](#page-8-0))
- Tilkobling via USB-styring  $(29)$

N Bekreft at kameraklokken er stilt inn til riktig tid og dato før du fortsetter.

#### **Tilkobling via et trådløst nettverk**

<span id="page-6-1"></span>Koble til Frame.io via et trådløst nettverk.

**1** Velg **Frame.io Camera to Cloud**<sup>&</sup>gt; **KOBLE**.

**2** Velg **TRÅDLØST LAN**.

**3** Velg **TILGANGSPUNKT INNSTILLING**.

Velg **IP-ADRESSE INNSTILLING** for å velge IP-adressen manuelt som beskrevet i "Koble til ved bruk av en IP-adresse" ( $\boxplus$  [11](#page-12-0)).

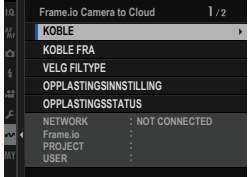

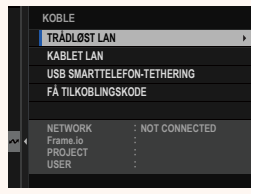

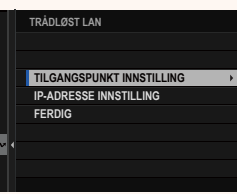

# **4** Velg **ENKELT OPPSETT**.

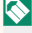

N For å velge et trådløst nettverk eller angi ruterens SSID manuelt, velg **MANUELT** 

#### **5** Følg instruksjonene på skjermen for å gjøre den trådløse LAN-ruteren klar.

- N Du har også muligheten til å velge tilkobling ved hjelp av en PIN-kode. Vis kameraets PIN-kode ved å trykke fokusstikken (fokusspaken) opp og angi den på den trådløse LAN-ruteren.
- **6** Trykk på **MENU/OK** når innstillingen er ferdig.

**7** Når du er koblet til, velg **FÅ TILKOBLINGSKODE**.

En tilkoblingskode vil vises.

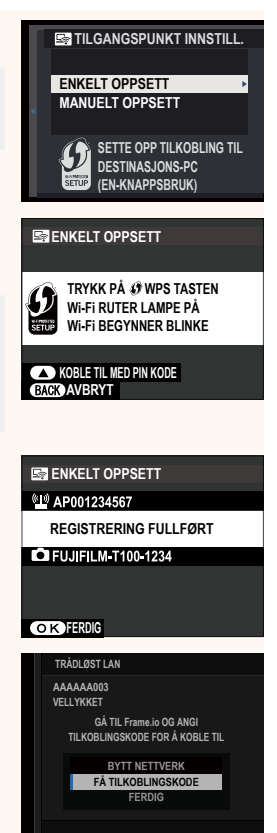

- **8** Logg deg på Frame.io fra en datamaskin eller en annen enhet, og skriv inn tilkoblingskoden som vises på kameraet.
- **9** Last opp filer til Frame.io ( $\equiv$  [13\)](#page-14-0).

#### <span id="page-8-0"></span> **Tilkobling via et kablet nettverk (Ethernet)**

Koble til Frame.io via et kablet nettverk (Ethernet).

- **1** Koble til et kablet nettverk ved å koble en Ethernet-kabel til LAN-kontakten på filsenderen.
- **2** Velg **Frame.io Camera to Cloud**<sup>&</sup>gt; **KOBLE**.

**3** Velg **KABLET LAN**.

- **4** Juster **IP-ADRESSE INNSTILLING**.
	- Velg **AUTOMATISK** for å bruke en IP-adresse tilordnet av nettverket.
	- Velg **MANUELL** for å velge IP-adressen manuelt som beskrevet i "Koble til ved bruk av en IP-adresse" ( $\Box$  [11\)](#page-12-0).
- **5** Når du er koblet til, velg **FÅ TILKOBLINGSKODE**.

En tilkoblingskode vil vises.

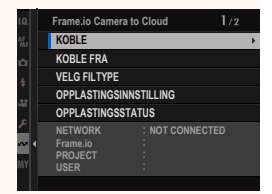

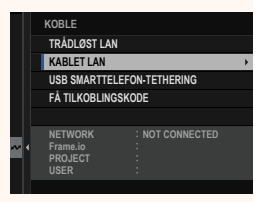

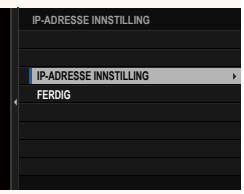

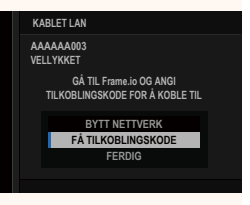

Logg deg på Frame.io fra en datamaskin eller en annen enhet, og skriv inn tilkoblingskoden som vises på kameraet.

Last opp filer til Frame.io (E [13\)](#page-14-0).

## <span id="page-10-0"></span> **Tilkobling via USB-styring**

Koble til Frame.io via en nettverktilkobling på smarttelefonen din.

**1** Bruk en USB-kabel til å koble smarttelefonen til filsenderens USB-kontakt.

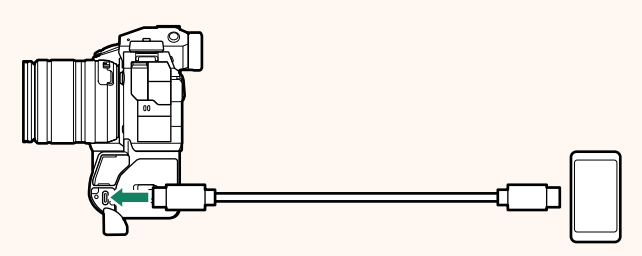

- O Kameraets USB-kontakt kan ikke brukes til dette formålet.
	- Velg en kabel med en USB Type C-kontakt i den ene enden og i den andre enden en kontakt som passe til smarttelefonen din (vanligvis USB Type C, USB Micro B eller Lightning).
	- Apple Lightning-til-USB-kamera-adaptere og USB OTG-kabler (onthe-go) kan ikke brukes.
	- Før du kobler til kameraet, må du kontrollere at batteriet i smarttelefonen er fulladet, ellers kan smarttelefonen forsøke å lade seg opp fra batteriet i kameraet eller filsenderen.
- **2** Velg **Frame.io Camera to Cloud**<sup>&</sup>gt; **KOBLE**.

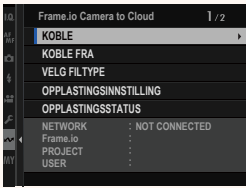

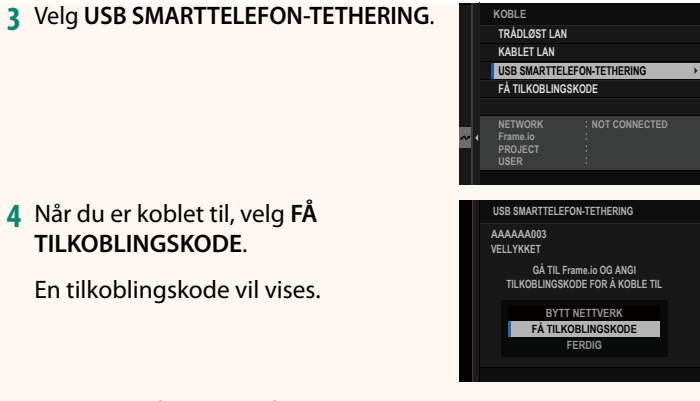

- **5** Logg deg på Frame.io fra en datamaskin eller en annen enhet, og skriv inn tilkoblingskoden som vises på kameraet.
- **6** Last opp filer til Frame.io ( $\mathbb{E}$  [13\)](#page-14-0).

# <span id="page-12-0"></span> **Koble til ved bruk av en IP-adresse**

Koble til Frame.io ved hjelp av en manuelt opprettet nettverk/ USB-innstillingsprofil og bruk av en IP-adresse og andre nettverksinnstillinger.

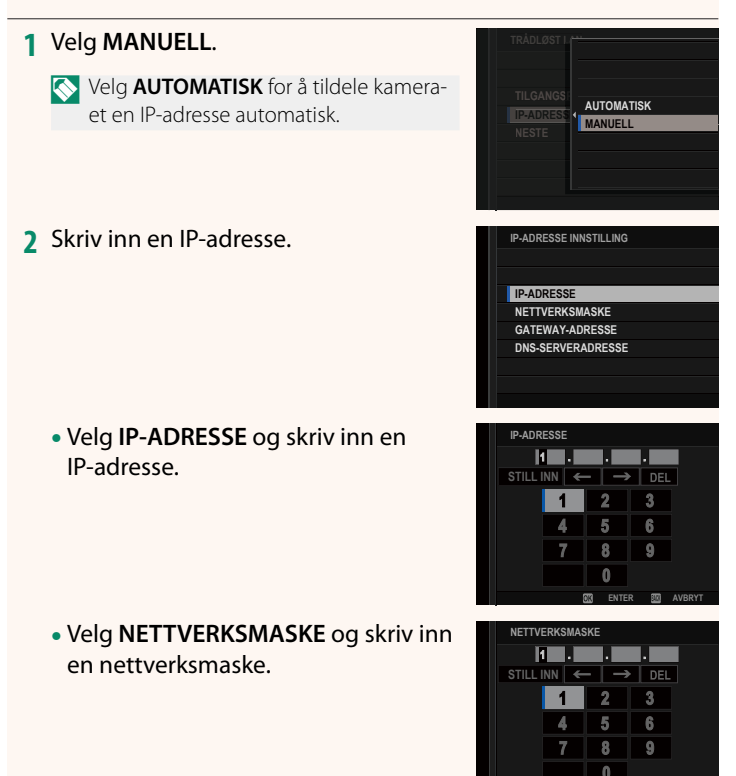

**ENTER AVBRYT**

• Velg **GATEWAY-ADRESSE** og skriv inn en gateway-adresse.

• Velg **DNS-SERVERADRESSE** og skriv inn en DNS-serveradresse.

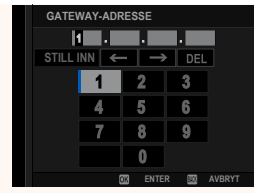

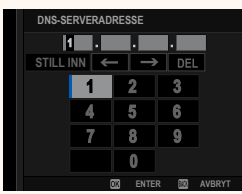

# **Tilkoblingsstatus**

Tilkoblingsstatusen til Frame.io vises med et ikon i den elektroniske søkeren eller på LCD-skjermen.

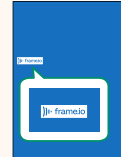

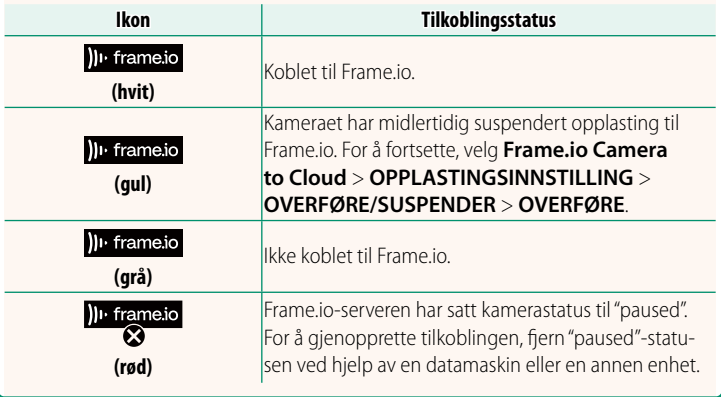

#### <span id="page-14-0"></span> **Laste opp elementer til Frame.io**

#### **Laste opp valgte elementer med "Frame.io Camera to Cloud"**

- **1** Velg **Frame.io Camera to Cloud** i nettverk/USB-innstillingsmenyen.
- **2** Velg **OPPLASTINGSINNSTILLING**<sup>&</sup>gt; **VELG BILDE & OVERFØRING**.

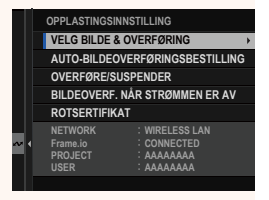

- N Feltet **NETWORK** viser hvordan kameraet er koblet til nettverket, og **Frame.io**-feltet viser status for tilkoblingen til Frame.io.
	- Feltene **PROJECT** og **USER** viser informasjon levert til Frame.io ved hjelp av en datamaskin eller annen enhet. Merk at noen tegn kanskje ikke vises riktig. Da vil de bli erstattet av spørsmålstegn ("?").
	- **3** Marker elementer for opplasting. Marker bilder og filmer og trykk på **MENU/OK** for å markere dem for opplasting.
		- For å bytte til minnekortet i det andre sporet eller kun vise elementer som oppfyller utvalgte kriterier, trykk på **DISP/BACK** før du markerer elementer.

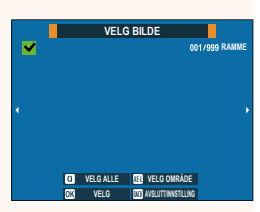

- For å velge alle elementer, trykk på **<sup>Q</sup>**-knappen.
- Ved å velge to elementer med **AEL**-knappen velges også alle elementene mellom dem.

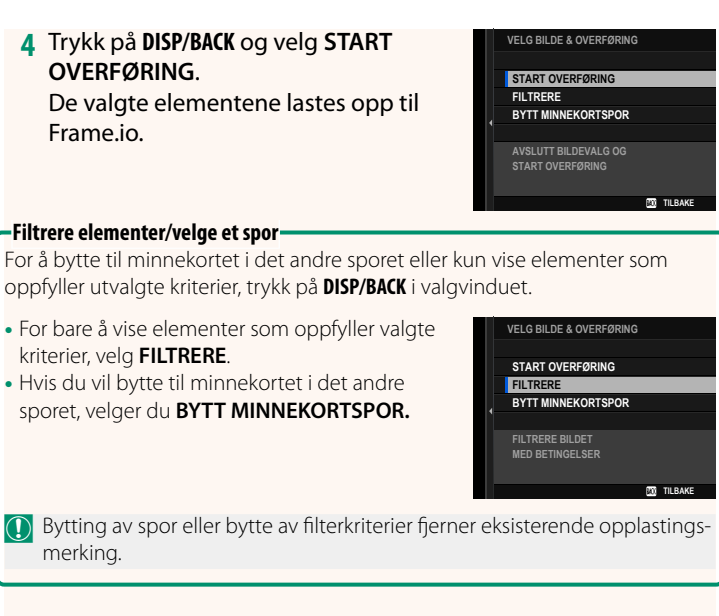

- N Bildeoverføringer kan inneholde maksimalt 9999 elementer.
	- Hvis **PÅ** er valgt for **Frame.io Camera to Cloud** > **BILDEOVERF. NÅR STRØMMEN ER AV**, vil opplastingen fortsette selv om kameraet er av.

# **Laste opp bilder og filmer når de blir tatt**

Bilder og filmer tatt med PÅ valgt for Frame.io Camera **to Cloud** > **OPPLASTINGSINNSTILLING** > **AUTO-BILDEOVERFØRINGSBESTILLING** i nettverk/USB-innstillingsmenyen markeres automatisk for opplasting.

## **Velge bilder og filmer for opplasting under avspilling**

Hvis H**Frame.io OVERFØRINGSKØ** er valgt for D**KNAPP-/ HJULINNSTILLING > ▶ ISO-KNP-INNSTILLING**, kan du markere filer for opplasting eller endre eller fjerne opplastingsmerkingen deres ved hjelp av **ISO**-knappen under avspilling.

# <span id="page-17-0"></span>**Frame.io Camera to Cloud Ver. 2.00**

Juster innstillingene for bruk med Frame.io.

#### **KOBLE**

Koble til Frame.io.

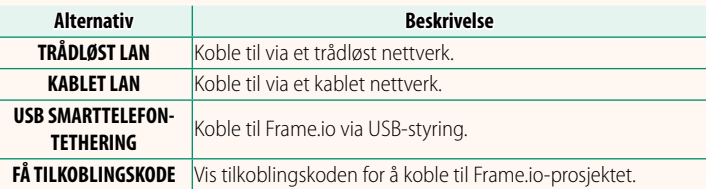

N Tilkoblingskoden kan bare vises når kameraet er koblet til Frame.io.

### **KOBLE FRA**

Avslutt koblingen til Frame.io-prosjektet og avslutt nettverkstilkoblingen.

# **VELG FILTYPE**

Velg hvilke filtyper som skal lastes opp til Frame.io. Du kan velge eller velge bort hver filtype individuelt.

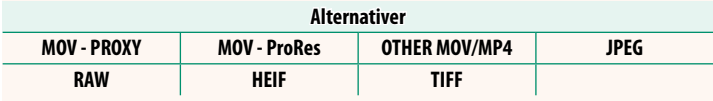

# **OPPLASTINGSINNSTILLING**

Juster opplastingsinnstillingene for Frame.io.

#### **VELG BILDE & OVERFØRING**

Marker bilde for opplasting.

#### **AUTO-BILDEOVERFØRINGSBESTILLING**

Velg **PÅ** for automatisk merking av bilder og filmer for opplasting etter hvert som de blir tatt.

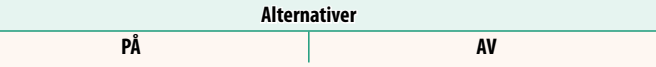

#### **OVERFØRE/SUSPENDER**

Sett opplasting på pause eller gjenoppta opplasting til Frame.io.

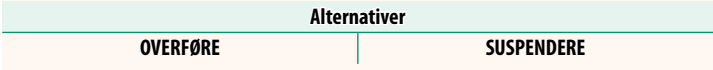

# **BILDEOVERF. NÅR STRØMMEN ER AV**

Hvis PÅ er valgt, vil opplasting av filer til Frame.io fortsette når kameraet er av.

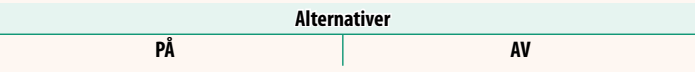

#### **ROTSERTIFIKAT**

Kopier et rotsertifikat til kameraet for bruk med Frame.io.

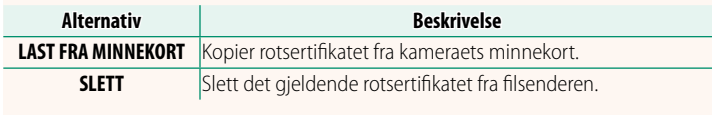

N Frame.io og **VALGFRI FTP-INNSTILLING** > **ROTSERTIFIKAT** bruker det samme rotsertifikatet. Endring av et sertifikat endrer også det andre.

# **OPPLASTINGSSTATUS**

Vis opplastingstatus for Frame.io.

### **OVERFØRINGSKØ**

Vis en liste over filene som venter på opplasting.

# **TILBAKESTILL OVERFØRINGSORDRE**

Fjern opplastingsmerkingen fra alle filer som er valgt for opplasting til Frame.io.

# <span id="page-20-0"></span>**INFORMASJON Ver. 2.00**

# Vis nettverkrelaterte innstillinger.

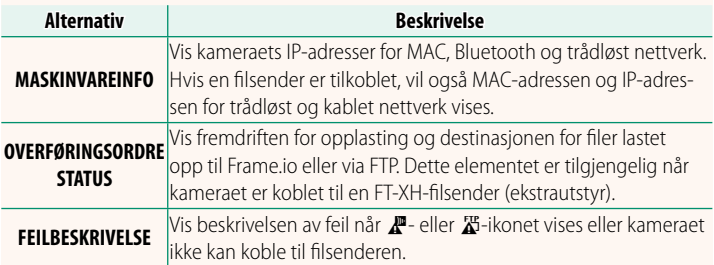

<span id="page-21-0"></span>

Hvis  $\mathbb{Z}$ - eller  $\mathbb{Z}$ -ikonet vises på skjermen eller hvis kameraet og filsenderen ikke kan koble til, velg **INFORMASJON** > **FEILBESKRIVELSE** i nettverk/USB-innstillingsmenyen for å vise feilen, og utfør så riktig handling.

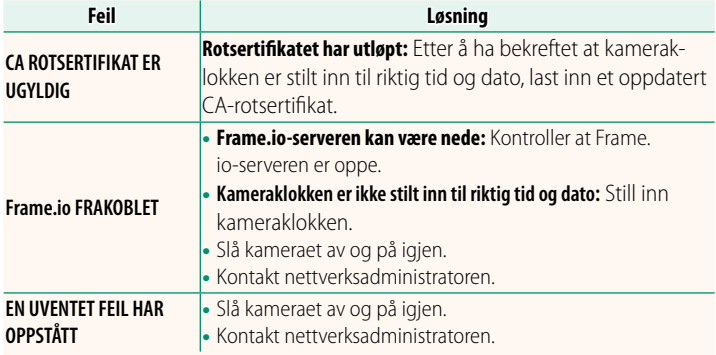

<span id="page-22-0"></span>Juster Bluetooth-relaterte innstillinger i tillegg til en rekke smarttelefonrelaterte innstillinger.

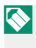

N Sørg for at smarttelefonen eller nettbrettet kjører den siste versjonen av smarttelefonappen.

# **REGISTRERING AV PARING**

Par kameraet med en smarttelefon eller et nettbrett som smarttelefonappen er installert på.

# **SLETT PARINGSMÅL**

Velg en tilkobling fra en liste over enheter som kameraet har blitt paret med ved hjelp av **REGISTRERING AV PARING**. Velg **INGEN TILKOBLING** for å avslutte uten å koble til.

# **SLETT REG. AV PARING**

Slett eksisterende paringsinformasjon for en smarttelefon eller et nettbrett.

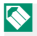

**N** Den valgte enheten blir fjernet fra paringslisten.

# **Bluetooth-ENHETSLISTE**

Vis enhetene som kameraet er paret med (annet enn smarttelefonen) eller avslutt paring med valgte enheter.

# **Bluetooth PÅ/AV**

Hvis **PÅ** er valgt, vil kameraet automatisk kobles til parede smarttelefoner eller nettbrett som kjører smarttelefonappen.

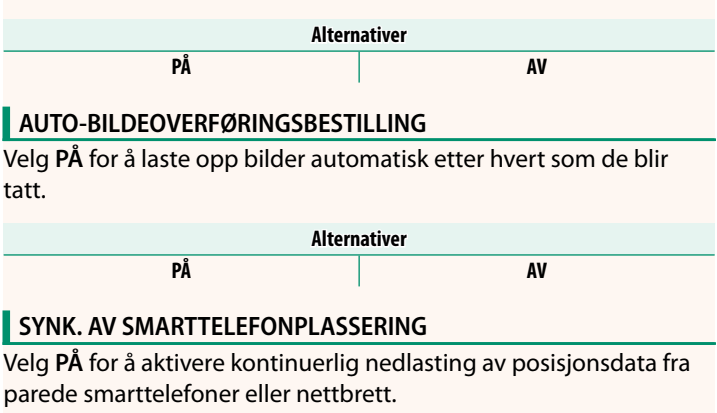

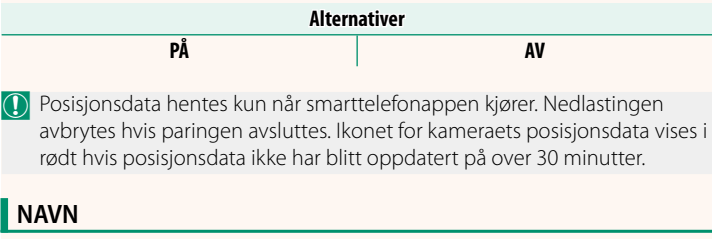

Velg et navn (NAVN) for å identifisere kameraet i det trådløse nettverket (som standard tildeles kameraet et unikt navn).

# **BILDEOVERFØRING MENS STRØM ER AV**

Hvis **PÅ** er valgt, vil kameraet fortsette å laste opp bilder til parede smarttelefoner eller nettbrett selv når det er slått av.

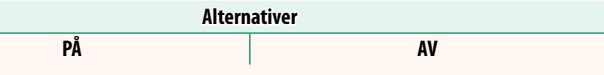

# **ENDRE BILDEST. FOR SMARTLF.**

Velg PÅ (anbefalt) for å aktivere komprimering og redusere filstørrelsen ved opplasting.

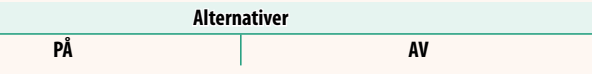

N • Bildene på kameraets minnekort påvirkes ikke.

• Komprimering brukes kun for bilder tatt i størrelse L og M.

# **INNST. FREKV. TRÅDLØS KOMMUNIK.**

Velg bånd for trådløse LAN-tilkoblinger.

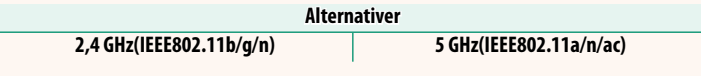

- $\Omega \cdot$  Noen land og regioner forbyr utendørs bruk av bestemte kanaler i 5 GHz-båndet. Kontroller om bruk av 5,2 GHz (W52)-båndet er tillatt før du velger 5 GHz-alternativet.
	- Alternativene varierer med land eller salgsområde.

# **VELG FILTYPE**

Velg formatet eller formatene som brukes for opplasting. Bilder kan lastes opp i **JPEG** -format og/eller **HEIF**.

# **FUJIFILM**

# **FUJIFILM Corporation**

7-3, AKASAKA 9-CHOME, MINATO-KU, TOKYO 107-0052, JAPAN

https://fujifilm-x.com

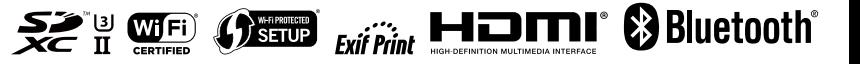